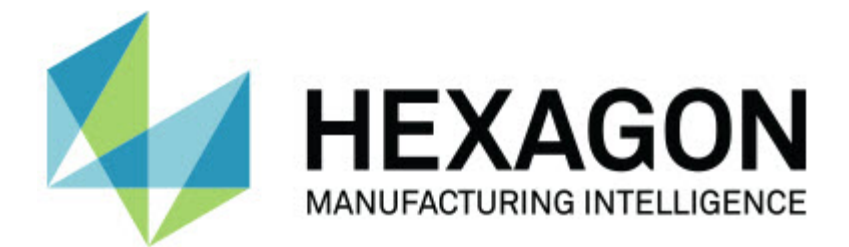

### **Inspect 3.1**

### - Poznámky k verzi -

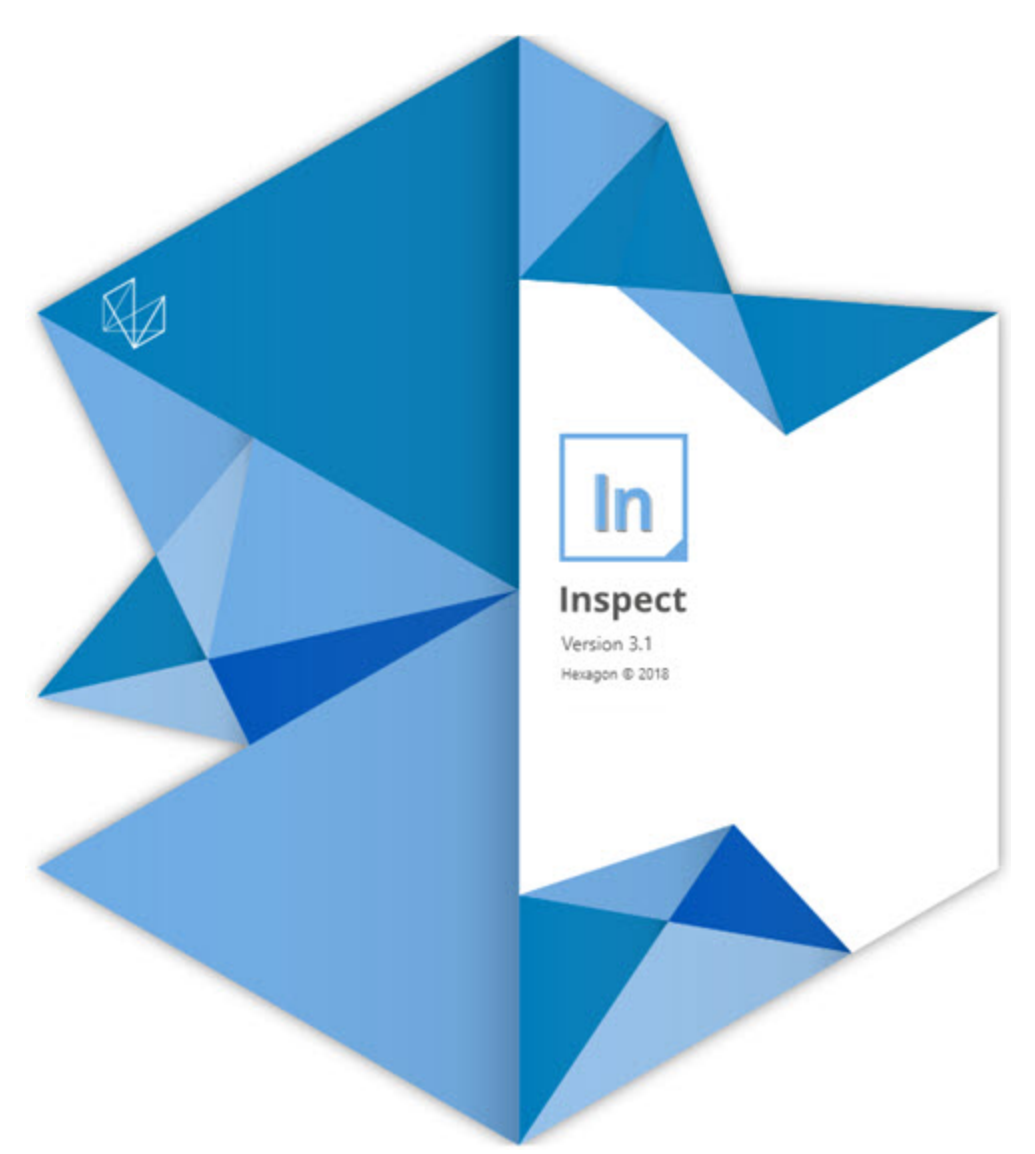

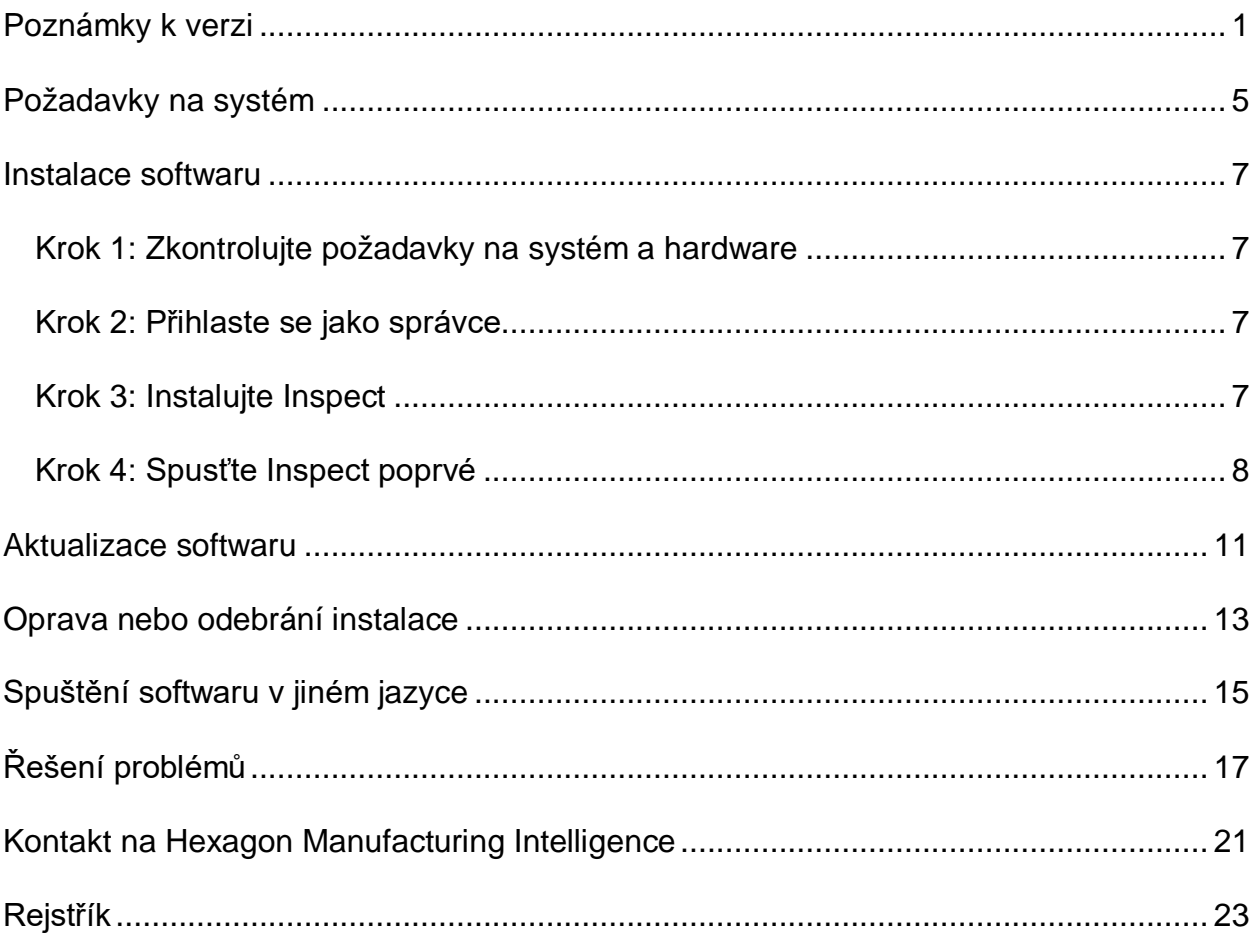

#### Obsah

## <span id="page-4-0"></span>**Poznámky k verzi**

Následující informace podrobně vysvětlují, co je nového nebo vylepšeného od verze Inspect 2.5:

Přidán náhled CAD, aby operátor viděl souvislosti, na jakých prvcích má měřit (INS-439).

Přidán živý náhled kamery pro stroje Vision (INS-4382, INS-4377).

Provedena vylepšení v modularizaci softwaru z hlediska doplňků pro větší rozšiřitelnost a přizpůsobení produktu (INS-4377):

Přidána řada doplňků pro připojení k různým verzím PC-DMIS a Planner. Nyní se může připojit k jakékoli verzi počínaje PC-DMIS 4.3 (INS-4939, INS-2104).

Přidána možnost výběru specifického doplňku PC-DMIS během provádění, pokud není některý již definován (INS-1640).

Přidán doplněk pro připojení ke Calypso (INS-4533).

Přidán doplněk pro připojení ke QUINDOS (INS-1827, INS-935).

Přidán doplněk pro připojení k Procella (INS-1606, INS-1196).

Přidán doplněk Poslední položky, který ukládá často používané a nedávné produkty (INS-5174).

Přidán doplněk Seznam stop k vytváření seznamů stop rutin (INS-5174).

Přidán doplněk Oblíbené k ukládání a zobrazování produktů označených jako oblíbené (INS-3815).

Přidán doplněk Průzkumník složek pro práci s lokálními soubory (INS-5773, INS-3828)

Přidána možnost pro doplňky k zjišťování vlastních aktualizací (INS-504).

Přidán doplněk SMART Quality na podporu integrace do webu SMART Quality (SPF).

Přidána Přihlašovací obrazovka (INS-834).

Přidána správa pracovních postupů (INS-1633).

Vytvořen náhled pracovních postupů (INS-3953).

Přidána podpora pro různé uživatelské role (INS-1110, INS-691, INS-1627, INS-5663).

Přidána možnost k vytvořeným produktům v rámci produktů pro věci jako sestavy (INS-3104).

Přidat možnost vytvořit plan.xml při tvorbě nebo úpravě rutiny, která se odesílá zpět na server (INS-1647).

Přidána upozornění pro Deklarovat, Nedeklarovat, Potvrdit, Odmítnout, Schválit, Označit příznakem (INS-1374, INS-1373, INS-1372, INS-1371, INS-1370, INS-1369).

Přidat možnost nastavení továrna a CMM na obrazovce Nastavení (INS-1119).

Přidáno podokno podrobností pro zobrazení podrobností o produktu a řízení souborů produktu, verzí a revizí (INS-1390, INS-1389, INS-885, INS-857)

Vytvořeno podokno Produkty na obrazovce Všechny produkty s měnitelnou velikostí (INS-1360).

Přidány popisy cesty s odkazy (INS-1785).

Přidáno plovoucí tlačítko přehrávání nad Produkty (INS-1102).

Implementovány stavy viditelnosti záložky Měřit ke sdělování stavů stroje nečinný, zaneprázdněný, výjimečný (INS-1111)

Přidána záložka Protokol (INS-3456).

Záložka Měřit ukazuje právě měřené prvky (INS-859).

Přidáno tlačítko přeměřit na závěr prováděcí obrazovky (INS-4166).

Přidán rozbalitelný a sbalitelný stromový náhled pro produktovou navigaci (INS-5228, INS-1361).

Přidáno tlačítko přehrávání na panel vyhledávání produktu (INS-5916, INS-1431).

Přidány ikony jen správce vedle nastavení, která vyžadují přístup správce (INS-6218).

Přidány ikony klíče vedle doplňků, které vyžadují zakoupenou licenci (INS-5630).

Přidán dynamický postranní panel (backstage) s ikonami měnitelné velikosti (INS-5420).

#### Readme

Přidán prohlížeč protokolu FDA (INS-5225).

Přidána možnost zviditelnit soubory protokolu v každém protokolu (INS-4151).

Přidána možnost ukázat lokální soubor .dqf pro Q-DAS (INS-4370, INS-6082).

Přidána možnost ukázat tvary PC-DMIS (INS-4052).

Přidán náhled seznamu pro lepší zobrazení delšího produktu (INS-3865, INS-6212).

# <span id="page-8-0"></span>**Požadavky na systém**

**Operační systém**

Inspect 3.1 pracuje pod 64bitovou verzí Windows 10, Windows 8.1, Windows 8, Windows 7 (poslední servisní balíček). Žádné jiné operační systémy nejsou podporované.

**Microsoft .NET Framework**

Microsoft .NET Framework 4.6.1 pro Windows.

**Další požadavky**

Počítačový systém musí podporovat metrologický produkt nebo produkty, které hodláte používat.

Inspect 3.1 pracuje s těmito softwarovými metrologickými produkty, pokud nakonfigurujete Inspect se správnými doplňky.

- PC-DMIS a Planner (Viz systémové požadavky v souboru PC-DMIS Readme.pdf.)
- QUINDOS
- Calypso
- Procella

Informace k ostatním podporovaným systémovým požadavkům aplikací viz dokumentace k těmto produktům. Můžete se také obrátit na svého zástupce Hexagon Manufacturing Intelligence (viz ["Kontaktovat Hexagon Manufacturing Intelligence"](#page-24-0) na konci tohoto dokumentu).

# <span id="page-10-0"></span>**Instalace softwaru**

Tyto instrukce jsou určeny správci pro instalování a konfigurování aplikace Inspect.

### <span id="page-10-1"></span>**Krok 1: Zkontrolujte požadavky na systém a hardware**

Než se pokusíte instalovat novou verzi Inspect, přesvědčte se, že splňujete požadavky na systém a hardware uvedené výše v části "[Doporučené požadavky na systém](#page-8-0)". Aby instalace fungovala, musíte rovněž mít platnou softwarovou licenci.

- Chcete-li zjistit vlastnosti počítače, v nabídce **Start** ve Windows napište **Systém** a klikněte na **Nastavení**. V seznamu výsledků klikněte na **Systém**.
- Chcete-li zkontrolovat rozlišení obrazovky, napište v nabídce **Start** ve Windows **Displej** a klikněte na **Nastavení**. V seznamu výsledku klikněte na **Displej**. Klikněte na **Upravit rozlišení**. Klikněte na seznam **Rozlišení** k zobrazení možností rozlišení obrazovky.

### <span id="page-10-2"></span>**Krok 2: Přihlaste se jako správce**

Chcete-li nainstalovat a spustit novou verzi aplikace Inspect ve Windows poprvé, musíte být přihlášeni jako uživatel s oprávněním správce nebo musíte spustit aplikaci nastavení v dalším kroku jako správce.

### <span id="page-10-3"></span>**Krok 3: Instalujte Inspect**

Můžete použít tento soubor k instalaci Inspect 3.1:

#### **Inspect\_3.1.####.#\_x64.exe**

Kde symboly # představují číslo specifického sestavení.

- 1. Dvakrát klikněte na spustitelný soubor pro zahájení procesu instalace.
- 2. Postupujte podle pokynů na obrazovce a nainstalujte aplikaci.

Aplikace Inspect je také obsažená v některých verzích PC-DMIS. V takovém případě se objeví volba k instalování aplikace Inspect během procesu instalace PC-DMIS.

### <span id="page-11-0"></span>**Krok 4: Spusťte Inspect poprvé**

Jakmile dokončíte instalaci Inspect, spusťte software takto:

- 1. V nabídce **Start** ve Windows napište **Inspect 3.1**.
- 2. Klikněte na zástupce nebo stiskněte Enter.
- 3. Objeví se dialogové okno **Vítejte v Inspect**.
	- Chcete-li používat Inspect s rutinami měření, které již jsou na vašem lokálním počítači, stačí jen kliknout na **Začít používat Inspect**.
	- Chcete-li používat Inspect s webovým serverem SMART Quality, nejprve označte zaškrtávací políčko **Instalovat SMART Quality**. Toto zaškrtávací políčko sděluje Inspect, aby nainstaloval doplňky nutné pro webový server SMART Quality, když se Inspect spustí poprvé. Musíte mít uživatelské jméno a heslo, pokud chcete používat Inspect se SMART Quality. Když jste hotovi, klikněte na **Začít používat Inspect**.

Smart Quality je MMS (metrologický měřicí systém). Provozuje webovou stránku, kterou mohou manažeři nebo správci používat pro správu rutin měření a výsledků měření na úrovni továrny. Pokud si nejste jisti, co vybrat, stačí kliknout na **Začít používat Inspect** bez SMART Quality. Přístup na SMART Quality může povolit kdykoli později z obrazovky **Doplňky**.

- 4. Jakmile kliknete na **Začít používat Inspect**, software dokončí zavádění a ukáže jednu z těchto obrazovek:
	- **Úvodní** obrazovka (pokud jste nevybrali SMART Quality).
	- **Přihlašovací** obrazovka (pokud jste vybrali SMART Quality). Na této obrazovce, jakmile se přihlásíte na webový server SMART Quality, se objeví **Úvodní** obrazovka.
- 5. Na **Úvodní** obrazovce, v levém postranním panelu, použijte obrazovku **Doplňky** a obrazovku **Nastavení** k nakonfigurování aplikace Inspect pro regulérní používání.

 $\ddot{\vec{C}}$ Po spuštění Inspect můžete kdykoli kliknout na ikonu nápovědy (**produ**) k otevření nápovědy.

## <span id="page-14-0"></span>**Aktualizace softwaru**

Po nainstalování byste měli udržovat software v aktualizovaném stavu, aby obsahoval poslední vylepšení a opravy. Inspect vás upozorní, když je připravena aktualizace ke stažení.

Můžete zjišťovat aktualizace softwaru i ručně.

- 1. Na levém postranním panelu klikněte na **O** k otevření obrazovky **O**.
- 2. Na obrazovce **O** klikněte na **Vyhledat aktualizace** k vyslání dotazu na server, zda jsou k dispozici aktualizace.
- 3. Jestliže se objeví aktualizace, stáhněte ji a nainstalujte podle instrukcí na obrazovce.

K instalaci aktualizace softwaru musíte mít oprávnění správce v operačním systému počítače.

## <span id="page-16-0"></span>**Oprava nebo odebrání instalace**

Instalaci po jejím dokončení můžete též podle potřeby opravit nebo odebrat. K tomu dvakrát klikněte na spustitelný soubor **Inspect\_3.1.####.#\_x64.exe**, jako byste začínali s procesem instalace. Nastavení zobrazuje obrazovku s těmito možnostmi:

- **Opravit** Tato volba znovu nainstaluje aplikaci. Tato možnost může pomoci vyřešit problémy, kdy při instalaci nedošlo k řádnému nainstalování všech souborů.
- **Odinstalovat** Tato možnost odebere aplikaci z místa, kam jste ji nainstalovali. Můžete také použít nabídku **Start** ve Windows a napsat **Přidat nebo odebrat programy** k otevření obrazovky **Aplikace & prvky** a odebrat aplikace zde.

# <span id="page-18-0"></span>**Spuštění softwaru v jiném jazyce**

Software standardně používá jazyk operačního systému. Jazyk softwaru můžete změnit na jiný. Jazyk můžete změnit na obrazovce **Přihlášení** nebo na obrazovce **Nastavení**.

**Z Přihlašovací obrazovky**

- 1. Na obrazovce **Přihlášení** vpravo dole otevřete seznam jazyků.
- 2. Vyberte požadovaný jazyk.
- 3. Při dotazu, zda si přejete přepnout jazyk klikněte na **Ano** k restartování aplikace ve vybraném jazyce.

**Na obrazovce Nastavení**

- 1. V postranním panelu vyberte **Nastavení** k otevření obrazovky **Nastavení**.
- 2. Na obrazovce **Nastavení** vyhledejte **Obecné nastavení**.
- 3. Nastavte **Aktuální jazyk** na požadovaný jazyk.

# <span id="page-20-0"></span>**Řešení problémů**

Toto téma obsahuje některá chybová hlášení nebo stavy, které můžete vidět a některé nápady, které mohou pomoci je vyřešit.

**Problém:** Neexistuje registrovaný doplněk, který by dokázal editovat soubory (.PlanCAD). *Možné řešení:*

Soubory .PlanCAD jsou soubory, které používá PC-DMIS Planner. Tato aplikace je k dispozici, když nainstalujte PC-DMIS. Ujistěte se, že inspect má platný doplněk aplikace PC-DMIS. Také se správcem zkontrolujte, že typ souboru na serveru SMART Quality je správný typ. Pokud tyto možnosti nepomohou kontaktujte Technickou podporu Hexagon.

**Problém:** Objekt se neshoduje s typem cíle. *Možné řešení:*

Zkuste restartovat Inspect.

**Problém:** Reference objektu není nastavena na objekt. *Možné řešení:*

Zkuste restartovat Inspect.

**Problém:** Hodnota nemůže být nula. *Možné řešení:*

> To se může stát, jestliže používáte nepodporované uživatelské jméno nebo heslo. Kontaktujte správce k vyřešení nastavení vašeho uživatelského účtu.

**Problém:** Obdržíte hlášení "Toto rozhraní není podporované" při pokusu o spuštění rutiny měření. *Možné řešení:*

Může k tomu dojít, když je odebrána výchozí verze PC-DMIS. Výchozí verze PC-DMIS je poslední verze spuštěná jako správce. Inspect musí mít vždy definovanou výchozí verzi. Jestliže odeberete výchozí verzi z počítače, musíte definovat novou výchozí. K tomu stiskněte **Start**, vyhledejte zástupce pro verzi PC-DMIS, kterou chcete mít jako novou výchozí. Klikněte na ni pravým tlačítkem a zvolte **Spustit jako správce**.

**Problém:** Obdržíte hlášení "Tísňová chyba", když se Inspect pokusí navázat spojení s PC-DMIS nebo během provádění. *Možné řešení:*

Viz "Odstraňování tísňových chyb PC-DMIS" v souboru nápovědy Inspect.

**Problém:** Obdrželi jste hlášení "Vyskytla se chyba při přihlašování k SMART Quality", když kliknete na **Přihlášení** na **Přihlašovací** obrazovce. *Možné řešení:*

Na obrazovce **Přihlášení** ověřte, zda je správný **Hostitel** a **Název stránky** pro webový server SMART Quality.

Také ověřte, že vaše internetové připojení je aktivní a nakonfigurované pro webový server SMART Quality.

**Problém:** Nemůžete odebrat SMART Quality z vašeho počítače. *Možné řešení:*

Zkuste resetovat Inspect do továrního nastavení. Informace viz "Resetování Inspect do továrního nastavení" v souboru nápovědy Inspect.

**Problém:** Náhodně jste nainstalovali aplikaci Inspect pro SMART Quality, ale protože se nemůžete přihlásit na webový server SMART Quality, nemůžete Inspect vůbec používat. *Možné řešení:*

Zkuste resetovat Inspect do továrního nastavení. Informace viz "Resetování Inspect do továrního nastavení" v souboru nápovědy Inspect.

**Problém:** Váš soubor Settings.xml je poškozený a nemůžete Inspect vůbec používat. *Možné řešení:*

Zkuste resetovat Inspect do továrního nastavení. Informace viz "Resetování Inspect do továrního nastavení" v souboru nápovědy Inspect.

**Problém:** Inspect nevytváří protokol .pdf, když provádíte rutinu měření PC-DMIS. *Možné řešení:*

Ujistěte se, že PC-DMIS je nakonfigurován k vytváření protokolů .pdf.

- 1. Zavřete Inspect a PC-DMIS.
- 2. Spusťte PC-DMIS sám o sobě.
- 3. V PC-DMIS vyberte **Soubor | Tisk | Nastavení tisku okna protokolu** k otevření dialogového okna **Konfigurace výstupu**.
- 4. V dialogovém okně **Konfigurace výstupu** přejděte na záložku **Protokol** a podívejte se na nastavení **Výstupu protokolu**.
- 5. Ujistěte se, že je vybrán **Portable Document Format (PDF)**.
- 6. Zavřete PC-DMIS a restartujte Inspect.

**Problém:** Při provádění Inspect neukazuje vaši verzi PC-DMIS. *Možné řešení:*

Ujistěte se, že máte nainstalovaný správný doplněk aplikace pro vaši verzi PC-DMIS.

Dále spusťte svou verzi PC-DMIS nejméně jednou jako správce. Pro spuštění PC-DMIS jako správce klikněte pravým tlačítkem na zástupce aplikace PC-DMIS a vyberte **Spustit jako správce**.

Musíte spustit PC-DMIS nejméně jednou jako správce, aby se Inspect mohl k němu připojit.

## <span id="page-24-0"></span>**Kontakt na Hexagon Manufacturing Intelligence**

Účastníte-li se *předběžného technického posouzení* aplikace Inspect 3.1 prostřednictvím PC-DMIS 2018 R1, pošlete své připomínky na příslušné fórum předběžného technického posouzení na [www.pcdmisforum.com/forum.php.](http://www.pcdmisforum.com/forum.php) Prosím neobracejte se na technickou podporu Hexagon v záležitosti předběžného technického posouzení.

Používáte-li *komerčně vydanou verzi* Inspect 3.1 a přáli byste si další informace nebo technickou podporu, kontaktujte [hexagonmi.com/contact-us](http://hexagonmi.com/contact-us) nebo navštivte [hexagonmi.com/products/software](http://hexagonmi.com/products/software). Technickou podporu Hexagon můžete také kontaktovat telefonicky na čísle (1) (800) 343-7933.

# <span id="page-26-0"></span>**Rejstřík**

#### A

Aktualizace 9

Software 9

J

Jazyk 13

S

Software 9

Aktualizace 9